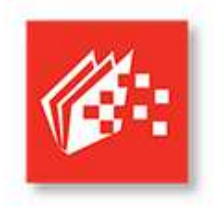

## Front Office Training Section 6

## Launching Rcopia

ChartLogic uses DrFirst's Rcopia software for all your e-prescribing needs. You can launch Rcopia in one of two ways: from the ChartLogic main screen or from the exam screen.

To launch Rcopia from the main screen, go to Patient > ePrescribe. You can select the patient after you launch Rcopia, but we recommend selecting the patient before launching the software.

If you're already in an exam and need to prescribe a medication, there are several ways to can launch Rcopia:

- 1. Dictate the command "Rcopia."
- 2. Go to Patient > ePrescribe.
- 3. Click on the ePrescribe button on the left sidebar.

## Pharmacy

Before you can send prescriptions for a patient, that patient must have a pharmacy attached to their account. Any time you try to send a prescription when there is no pharmacy is listed, the system will prompt you to select a pharmacy.

You can add or change pharmacy information at any time from the Patient Demographics section of the ePrescribe main screen. Just click on the Change link next to the pharmacy drop-down menu and select the pharmacy list you'd like to search from.

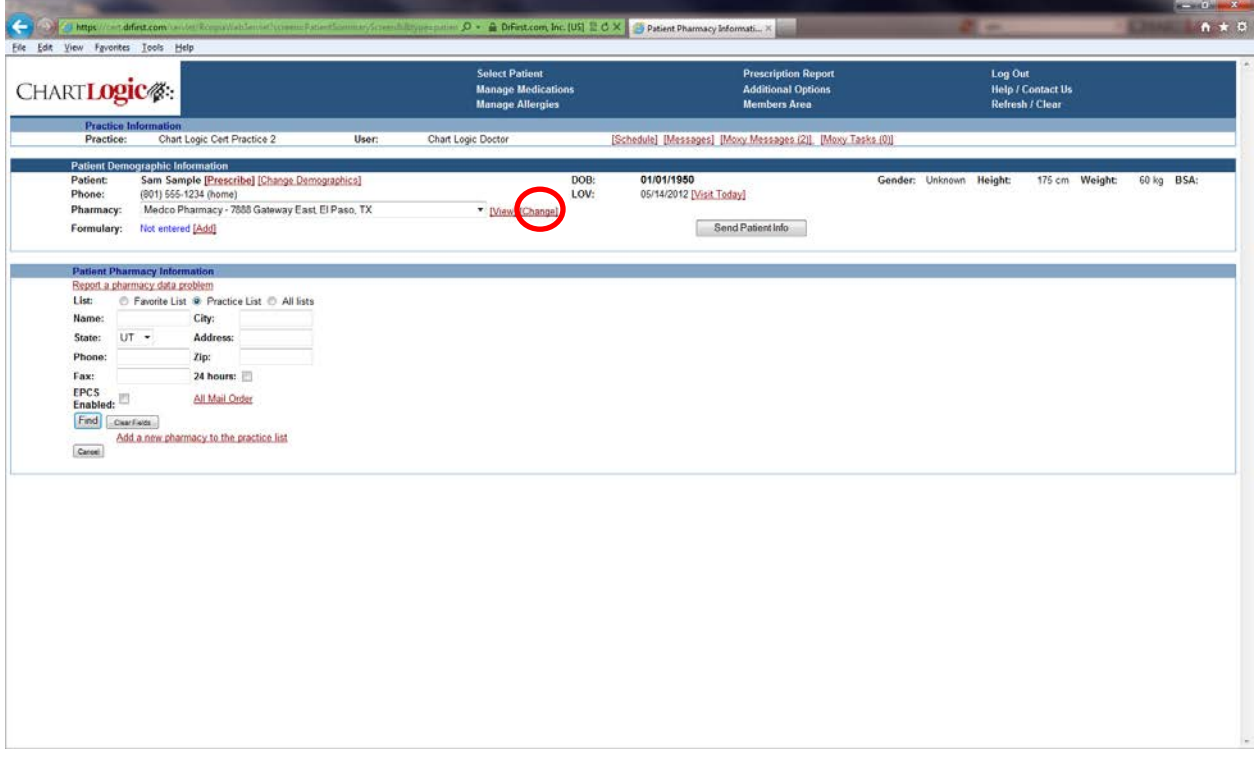

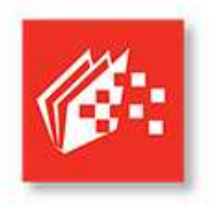

## Front Office Training Section 6

The Favorites List contains only the pharmacies that you have put on your favorites list, whereas the Practice List contains only the pharmacies located in the first three numbers of your practice's zip code. If you'd like to search all the pharmacies in your database, select All List.

Once you've selected a list to choose your pharmacy from, you will need to enter search criteria such as name and phone number. However, remember that less is more in this case—the less information you fill in the easier it will be to find the practice you're looking for.

When you're done entering your search criteria, click on Find. The pharmacy you're looking for should appear in the list generated. Click on the pharmacy you want and it will be added to the patient's account. You can also check more pharmacies to add to your Favorites and Practice lists.

If you need to send a script to a mail-order pharmacy, the process is slightly different. If a patient has mail-order eligibility it will display on the Details Page beneath the local pharmacy. (You should see a radio button for mail order if it's available.)

To add a mail-order pharmacy to the list, search for the pharmacy just as you normally would. Once you've found the one you need, click on the Add a new pharmacy to the practice list link at the bottom of the screen.

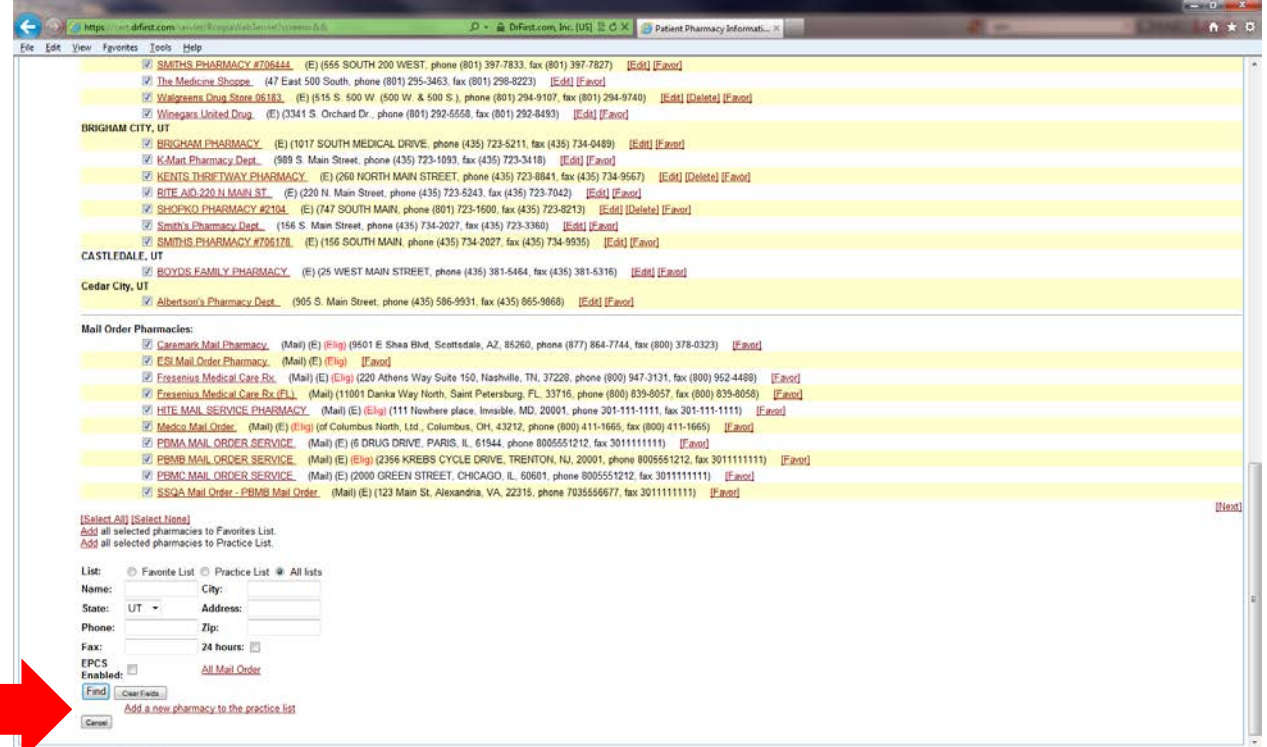

Enter the pharmacy information and then click on Register this Pharmacy. Don't forget to add this pharmacy to your Favorites list if you plan on using it again.